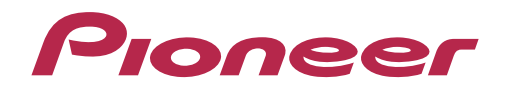

# **CDJ-350 マルチプレーヤー**

**「TRAKTOR PRO/PRO 2」 接続ガイド**

## **はじめに**

「CDJ-350」はコンピュータ・コントロールモードを備えており、コンピュータと USB ケー ブルで接続することにより、市販の DJ ソフトウェアをコントロールすることができます。 弊社では、Native Instruments 社製 DJ ソフトウェア「TRAKTOR PRO/PRO 2」専用 の MIDI マッピングファイルをご提供しております。このファイルを使用することにより、 「TRAKTOR PRO/PRO 2」を本機でコントロールすることができます。 また、本機を「TRAKTOR PRO/PRO 2」のオーディオ出力デバイスとして使用することも

できます。

<sup>•「</sup>TRAKTOR」は、Native Instruments 社の登録商標です。

<sup>•</sup> Windows®、Windows 7、Windows Vista®、Windows XP は米国 Microsoft Corporation の米国および その他の国における登録商標または商標です。

<sup>•</sup> Mac OS は、米国およびその他の国々で登録された Apple Inc. の商標です。

# **接続のしかた**

本機(使用する台数分<sup>※</sup>)とコンピュータを、USB ケーブルで接続します。 本機1台につき、USB ケーブルが 1 本必要となります。

※「TRAKTOR PRO/PRO 2」は、本機を最大 4 台まで接続できます。

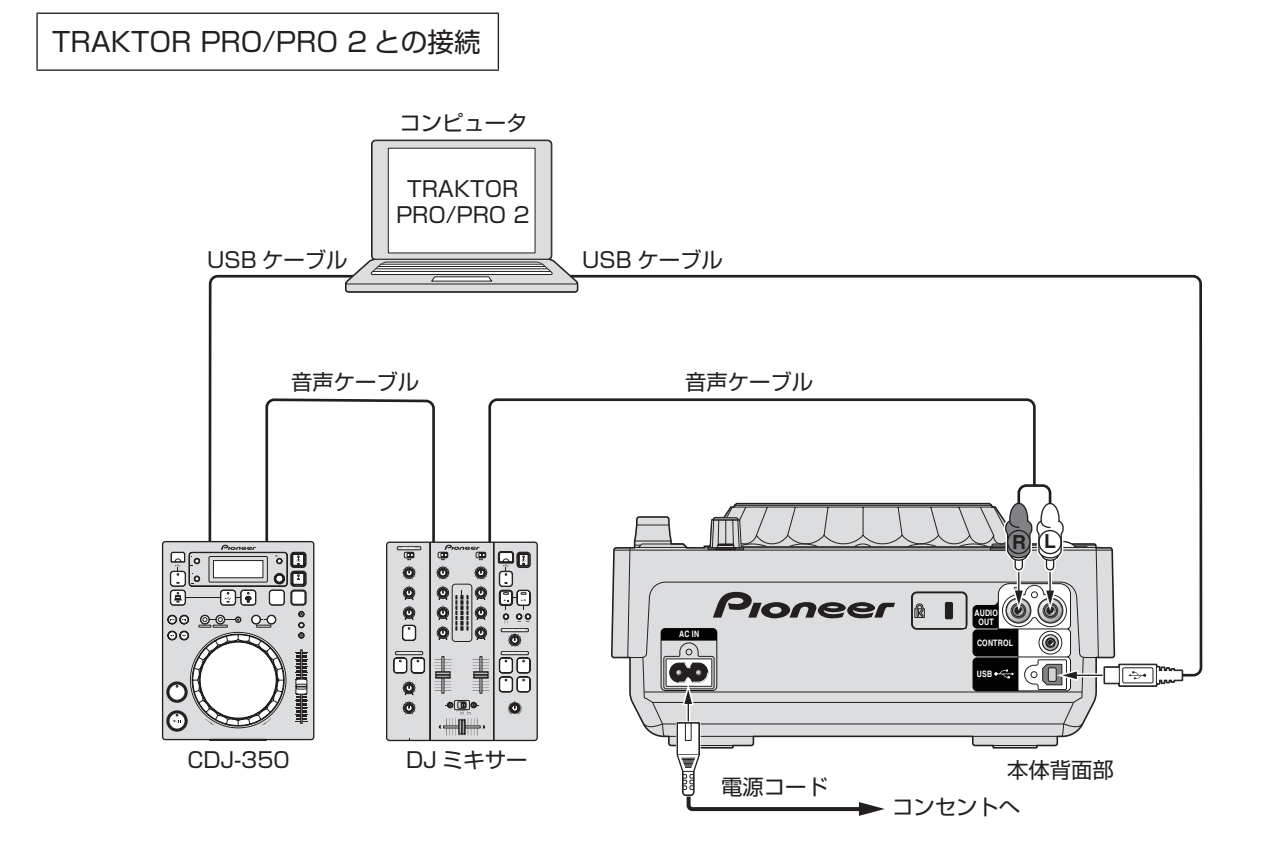

### **古いバージョンの MIDI マッピングファイルを 「TRAKTOR PRO/PRO 2」から削除する**

古いバージョンの MIDI マッピングファイル(PIONEER\_CDJ-350.tsi)を、すでに「TRAKTOR PRO/PRO 2」にインポートしているときは、古いバージョンを削除してから、新しいバージョ ンをインポートしてください。次の手順で、古いバージョンの MIDI マッピングファイルを削 除します。

はじめて MIDI マッピングファイル (PIONEER CDJ-350.tsi) をインポートする場合は、以 下の操作は不要です。7 ページ(「TRAKTOR PRO/PRO 2」のコントローラーとして使用する) にお進みください。

> ここでは Windows 版 TRAKTOR PRO の画面を例に説明しています。Macintosh でも操作は同じですが、 メニュー表示が「File」から「Traktor」に変わります。

①「TRAKTOR PRO/PRO 2」を起動します。[File]→[Preferences...] をクリックし、「Preferences...」 画面を開きます。

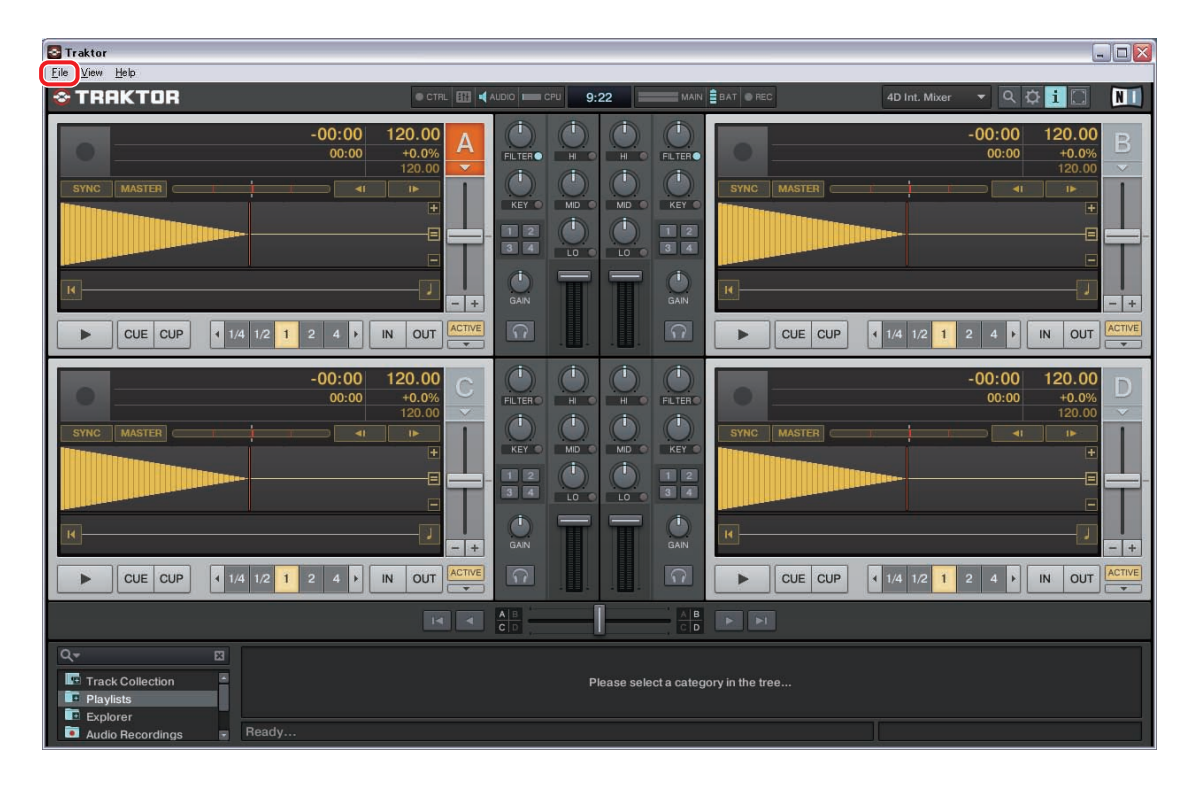

- 画面左側のメニューリストの [Controller Manager] をクリックします。画面右側が「Controller Manager」の設定画面に変わります。
- [Device Setup] の設定を確認します。「Device」に [Generic MIDI] が選択されていることを確認し てください。(選択されていない場合は、▼をクリックし、プルダウンメニューから選択してください。)

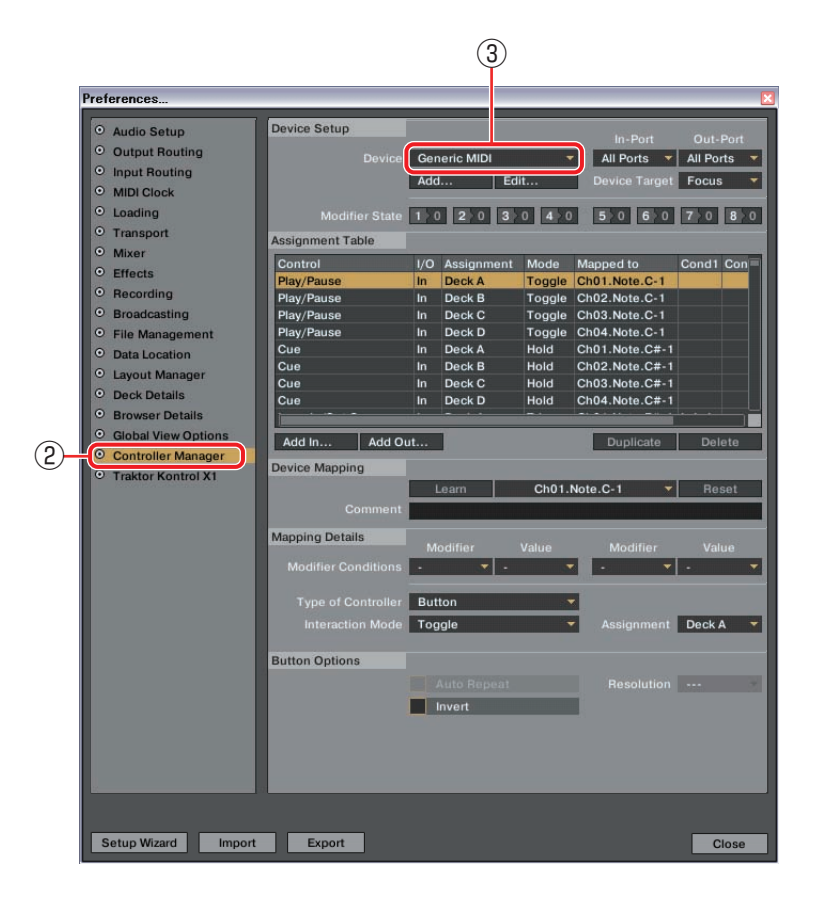

[Device Setup] の [Edit...] をクリックします。プルダウンメニューが表示されます。

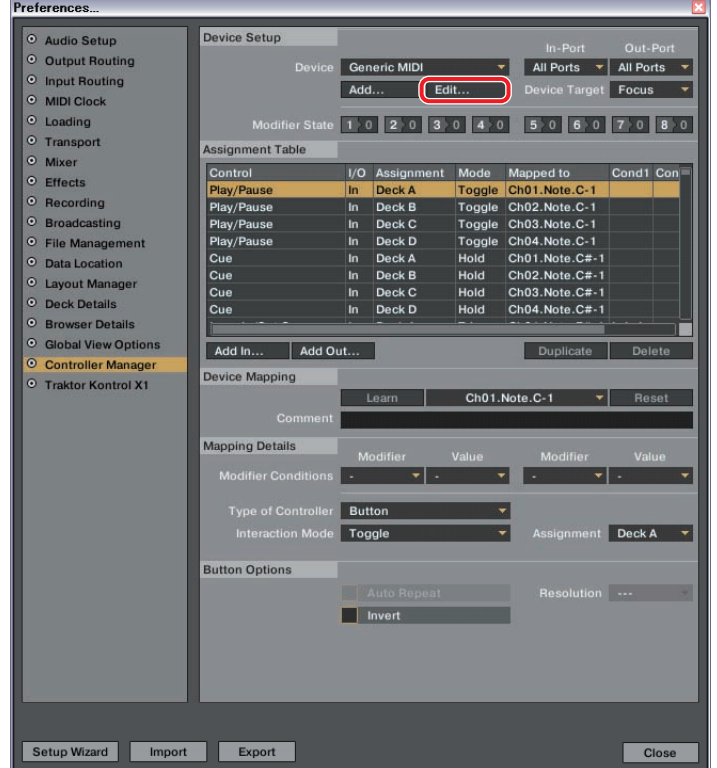

⑤ プルダウンメニューから[Delete]をクリックして選択します。

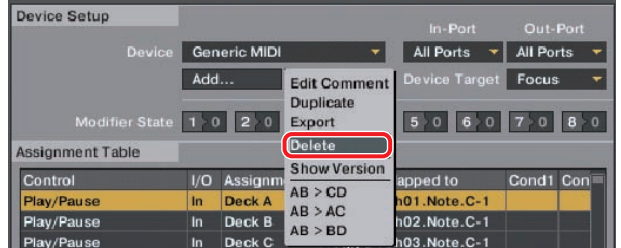

⑥ 操作を実行するかどうか確認するためのポップアップ画面が表示されたら、[Yes] をクリックします。 古いバージョンの「PIONEER\_CDJ-350.tsi」が消去されます。

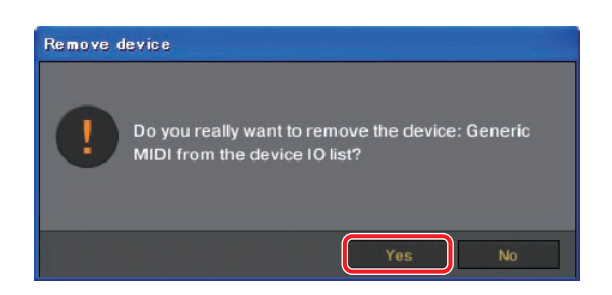

新しいバージョンの MIDI マッピングファイルのインポートについては、7 ページ(「TRAKTOR PRO/ **PRO 2」のコントローラーとして使用する)をご覧ください。** 

### **「TRAKTOR PRO/PRO 2」の コントローラーとして使用する**

接続が完了したら各機器の電源を入れ、次の手順で「TRAKTOR PRO/PRO 2」および本機 を設定してください。

- **■ MIDI マッピングファイルをダウンロードする**
- *1* MIDI マッピングファイルを、弊社 WEB サイト(http://pioneer.jp/support/download/dj/cdj-350/) からダウンロードします。 ダウンロードしたファイルは ZIP 圧縮されていますので、事前に解凍を行ってください。 お使いのブラウザーによっては、自動的に解凍される場合があります。この場合、解凍の操作は必要あり ません。
	- ・ Windows をお使いのお客様 ダウンロードしたファイルを右クリックして、「すべて展開」を選んでください。 展開ウィザードが表示されますので、展開先のフォルダを指定して展開(解凍)してください。
	- ・ Macintosh をお使いのお客様 ダウンロードした ZIP ファイルをダブルクリックして解凍してください。

解凍すると、「PIONEER CDJ-350.tsi」という名前のファイルが取り出されます。

**■ 本機を設定する**

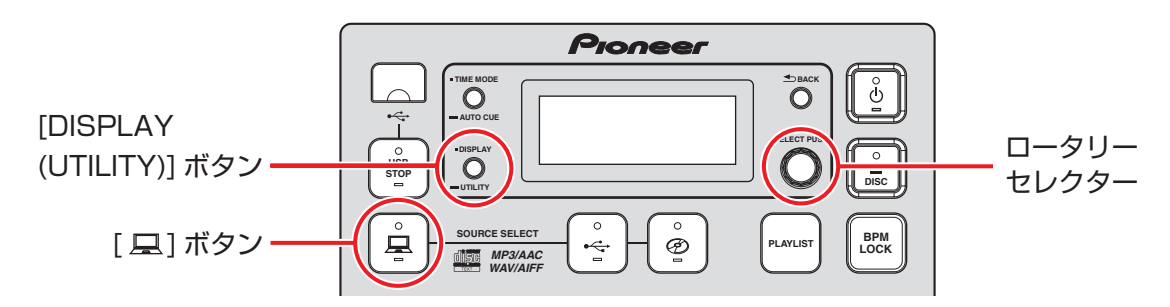

- *2* 次の手順で、本機の MIDI チャンネルを設定します。
	- ①[DISPLAY (UTILITY)]ボタンを 1 秒以上押して、[UTILITY]モードに入ります。
	- ② ロータリーセレクターを回して、[MIDI CH]を選択します。ロータリーセレクター を押して決定し ます。
	- ③ ロータリーセレクターを回して、MIDI チャンネル(1 ~ 4)を選択します。ロータリーセレクターを 押すと決定です。

MIDI マッピングファイルの初期設定では、本機の MIDI チャンネルと「TRAKTOR PRO/PRO 2」 のデッキは、以下のような対応関係に設定されています。

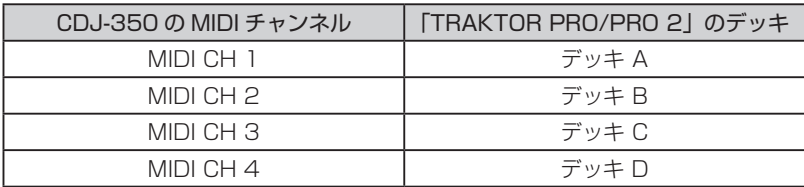

本機の MIDI チャンネルは、工場出荷状態では「CH 1(CHANNEL 1)」に設定されています。上記 の対応関係になるよう、ご使用になる全ての CDJ-350 の MIDI チャンネルを、「CH 1 ~ CH 4」の いずれかに設定してください。

- ④ もう一度ロータリーセレクターを押して、MIDI チャンネル設定の変更内容を保存します。 [DISPLAY (UTILITY)] ボタンを押して、[UTILITY] モードを終了します。
- *3* 本機の[ ]を 1 秒以上押して、コントロールモードにします。本体表示部に「CONTROL MODE」と 表示されます。 お使いになる全ての CDJ-350 をコントロールモードにしてください。

**■ MIDI マッピングファイルを「TRAKTOR PRO/PRO 2」にインポートする**

*4* 次の手順で MIDI マッピングファイルを「TRAKTOR PRO/PRO 2」にインポートします。

ここでは Windows 版 TRAKTOR PRO の画面を例に説明しています。Macintosh でも操作は同じですが、 メニュー表示が「File」から「Traktor」に変わります。

①「TRAKTOR PRO/PRO 2」を起動します。[File]→[Preferences...]をクリックし、「Preferences...」 画面を開きます。

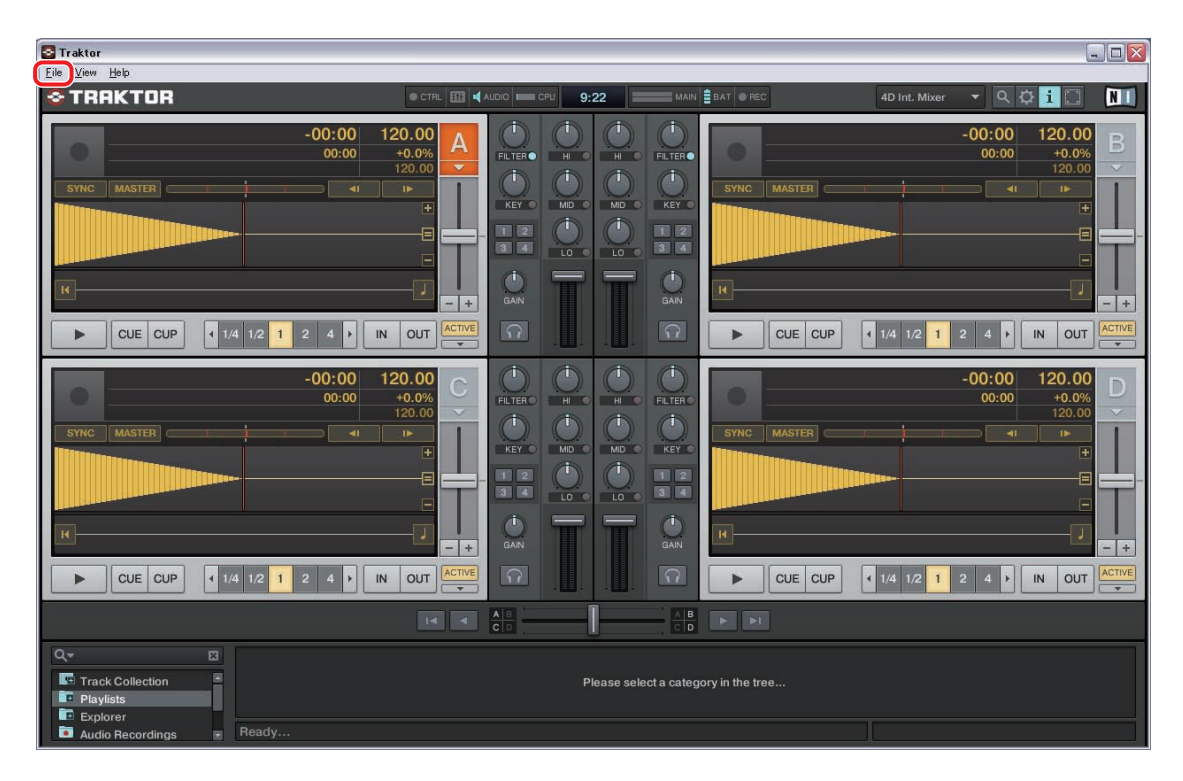

- ② 画面左側のメニューリストの[Controller Manager]をクリックします。画面右側が「Controller Manager」の設定画面に変わります。
- 3 [Device Setup] の [Add...] をクリックします。プルダウンメニューが表示されます。

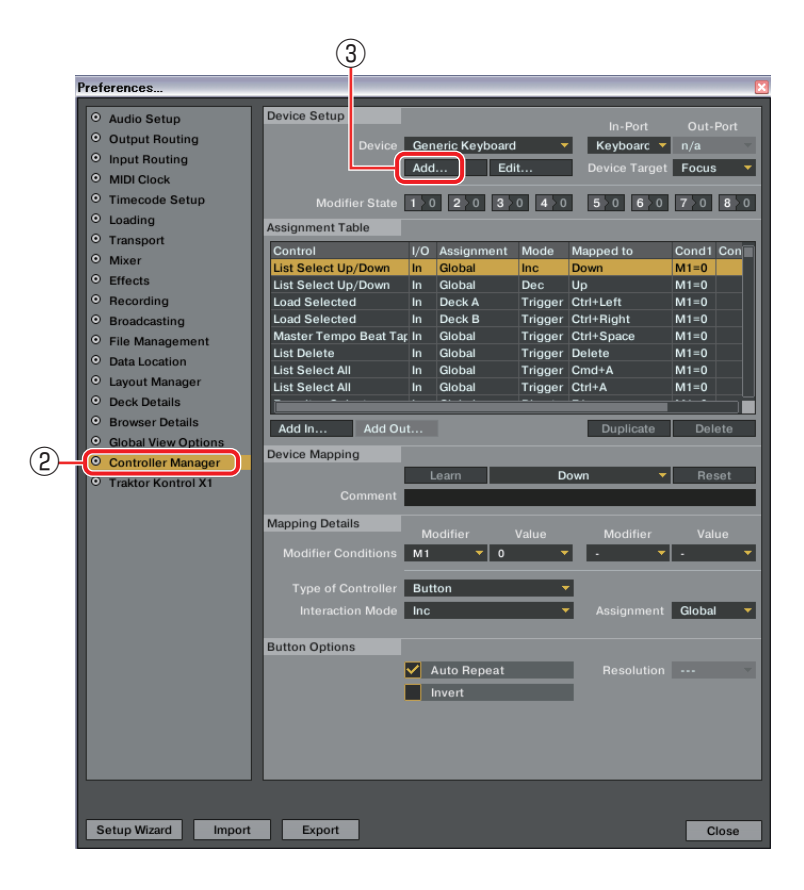

(4) プルダウンメニューから [Import] をクリックして選択します。ファイルの選択画面が表示されます ので、解凍したファイル(PIONEER\_CDJ-350.tsi)を指定します。

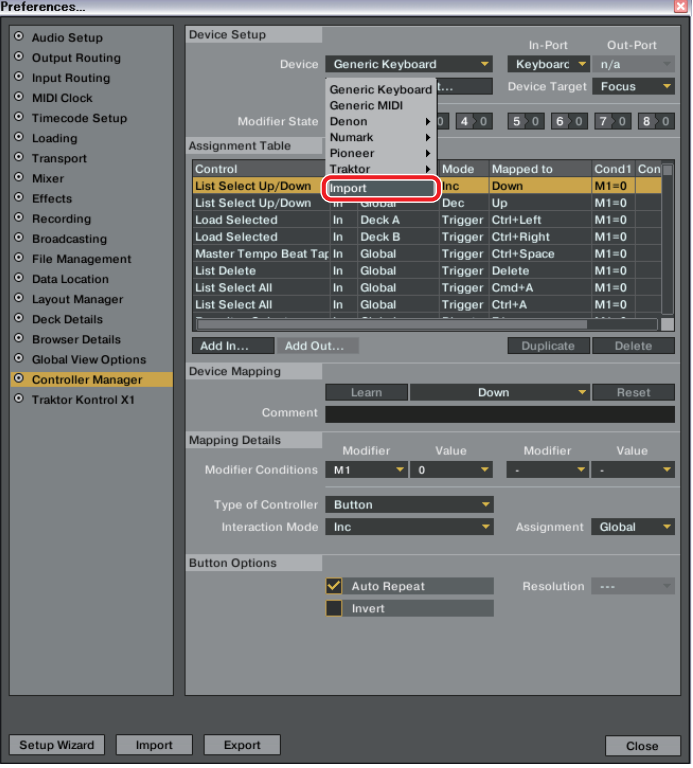

⑤「Device Setup」の設定を確認します。「Device」に[Generic MIDI]、「In-Port」に[All Ports]、 「Device Target」に[Focus]が選択されていることを確認してください。( 選択されていない場合は、 ▼をクリックし、プルダウンメニューから選択してください。)

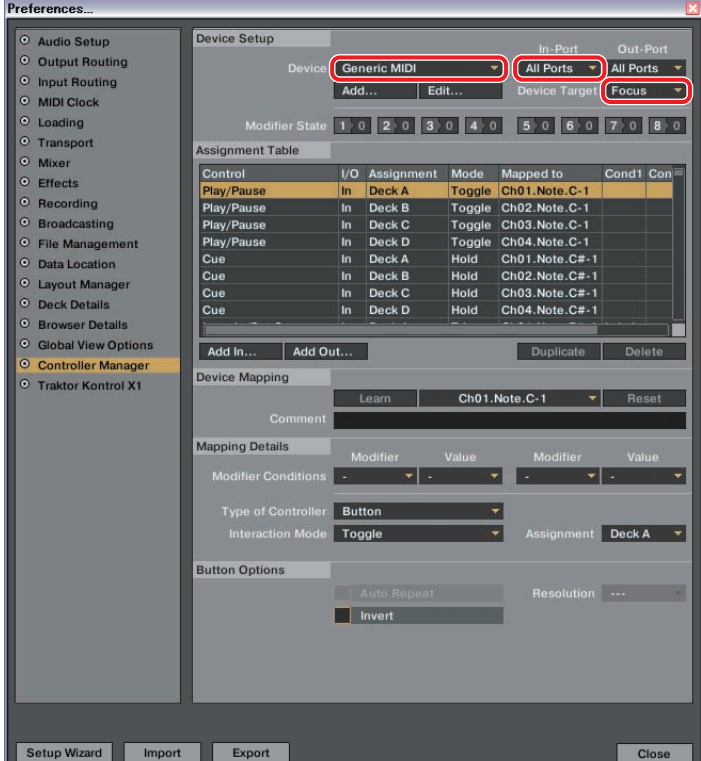

⑥[Close]をクリックし、「Preferences...」画面を終了します。

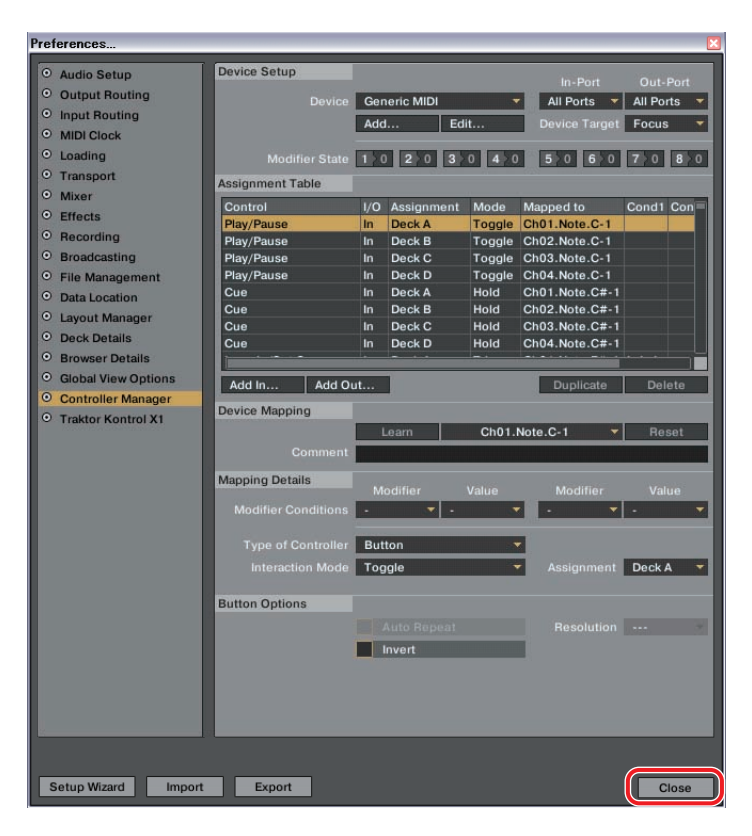

以上で、「TRAKTOR PRO/PRO 2」を本機でコントロールできます。

本機を「TRAKTOR PRO/PRO 2」のオーディオ出力デバイスとしてもご使用になる場合は、12 ペー ジ(「TRAKTOR PRO/PRO 2」のオーディオ出力デバイスとして使用する)をご覧ください。

#### 本機のボタンで「TRAKTOR PRO/PRO 2」を操作する

デフォルトの設定は以下の通りです。

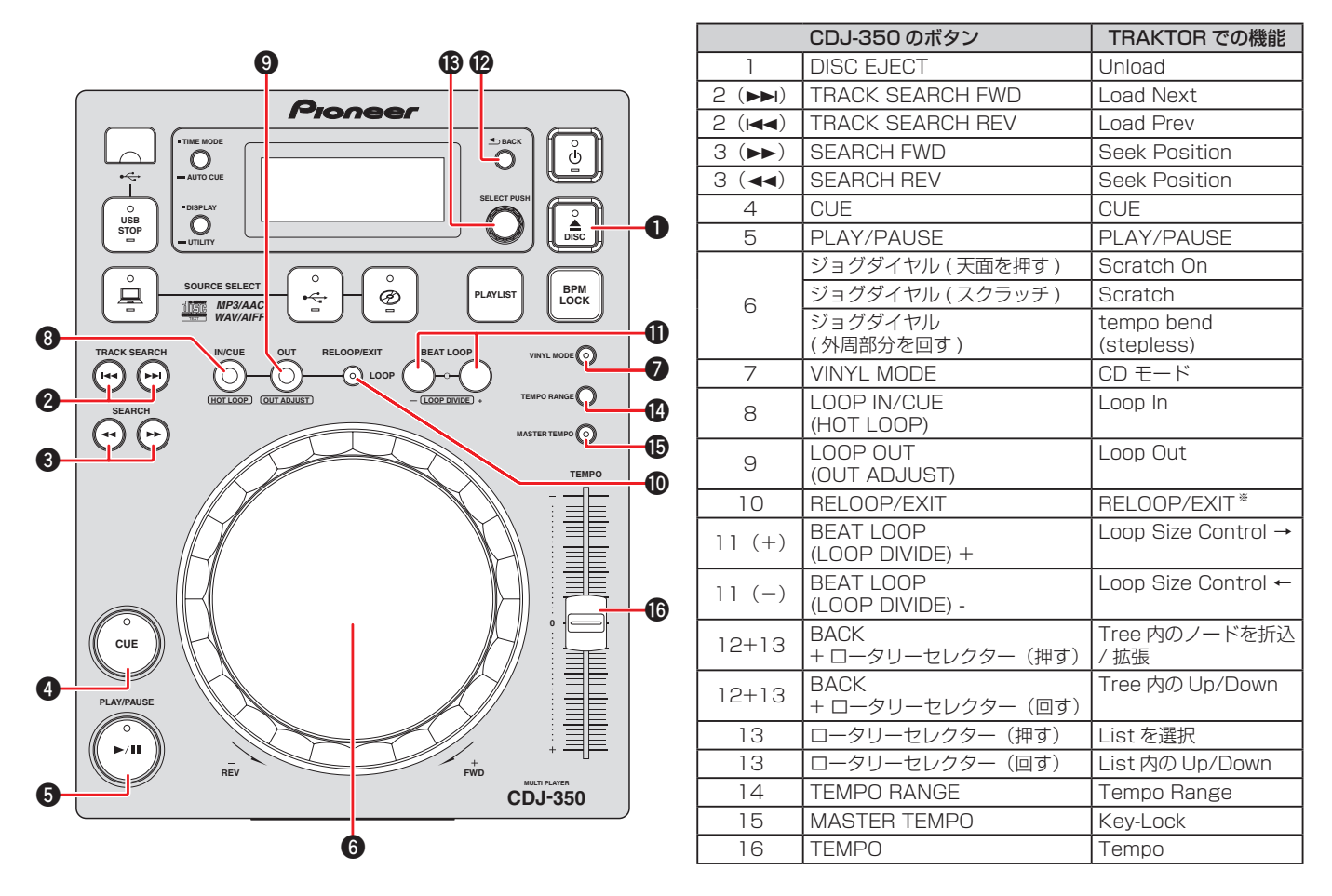

•「TRAKTOR PRO/PRO 2」のブラウザツリーとブラウザリストは、下記のボタンで操作してください。 **ブラウザツリー操作:[BACK]ボタン(@)を押しながら、ロータリーセレクター(@)を回して選び / 押し** て決定する

ブラウザリスト操作: ロータリーセレクター(**d**)を回して選び / 押して決定する

- スクラッチ、ピッチベンド等を操作したときの音声や再生速度の変化量は、CDJ-350 単体で操作したときとは 異なります。
- 本機のインジケーターの点灯 / 消灯や本体表示部の表示内容は、MIDI コントロールには連動しておりません。
- マッピングを変更することにより、「TRAKTOR PRO/PRO 2」の各機能を、本機の任意のボタンに割り振る ことが可能です。詳しくは、「TRAKTOR PRO/PRO 2」の取扱説明書をご参照ください。
- 本機の MIDI マッピングファイルでは MIDI チャンネルの1~4が使用されているため、他の CDJ プレーヤー や他社製の機器をコンピュータに USB 接続して、本機と併用する場合は、それらの機器の MIDI チャンネルを「5」 以降に設定してください。MIDI チャンネルの設定方法については、各機種の取扱説明書をご覧ください。

### **「TRAKTOR PRO/PRO 2」の オーディオ出力デバイスとして使用する**

次の手順で、コンピュータと「TRAKTOR PRO/PRO 2」を設定してください。

#### Windows® の場合(対応 OS:Windows 7、Windows Vista®、Windows XP)

*1* コンピュータに、ドライバーソフトウェア「Pioneer\_CDJ\_Driver」をインストールします。 「Pioneer\_CDJ\_Driver」は、本機に同梱されている CD-ROM からインストールするか、次のサイトか ら最新版を入手できます。

http://pioneer.jp/support/download/index.html#dj

- 2 「TRAKTOR PRO/PRO 2」の [File] → [Audio Setup...] で 「Pioneer CDJ ASIO」を選択します。
- *3* 自動的にオーディオ出力デバイスとして設定されます。 自動的に設定されない場合は、[File] → [Preferences...] → [Output Routing] でマニュアル設定してく ださい。

#### Mac OS の場合

ドライバーソフトウェアのインストールは必要ありません。

オーディオ出力デバイスとして本機を複数台使用する場合、次の手順でコンピュータ側の設定をしてください。

- **■ Mac OS X 10.5.X の場合**
- *1* 本機(使用する台数分)を、コンピュータに USB 接続します。
- *2* 「アプリケーション」→「ユーティリティ」フォルダから、「AUDIO MIDI 設定」を起動します。
- *3* 画面上部のメニューバーにある「オーディオ」メニューより、「機器セットエディタ」を選択します。
- *4* 「機器セットエディタ」画面で「+」をクリックし、新しい機器セットを追加します。
- *5* 追加した機器セットを選択し、必要台数の「CDJ-350」にチェックを入れます。
- *6* 「TRAKTOR PRO/PRO 2」の [Traktor] → [Preferences...] → [Audio Setup] で、手順 *5* で作成し た機器セットを選択します。
- *7* 自動的にオーディオの出力デバイスとして設定されます。 自動的に設定されない場合は、[Traktor] → [Preferences...] → [Output Routing] でマニュアル設定し てください。

**■ Mac OS X 10.6.X の場合**

- *1* 本機(使用する台数分)を、コンピュータに USB 接続します。
- *2* 「アプリケーション」→「ユーティリティ」フォルダから、「AUDIO MIDI 設定」を起動します。
- *3* 「オーディオ装置」画面で「+」をクリックし、新しい機器セットを追加します。
- *4* 追加した機器セットを選択し、必要台数の「CDJ-350」にチェックを入れます。
- *5* 「TRAKTOR PRO/PRO 2」の [Traktor] → [Preferences...] → [Audio Setup] で、手順 *4* で作成した 機器セットを選択します。
- *6* 自動的にオーディオの出力デバイスとして設定されます。 自動的に設定されない場合は、[Traktor] → [Preferences...] → [Output Routing] でマニュアル設定し てください。

弊社の Mac 用ツールソフトウェア「CDJ\_Aggregator」を使用すると、機器セットをより簡単に作成できます。 「CDJ\_Aggregator」は以下のページよりダウンロードできます。

http://pioneer.jp/support/download/index.html#dj

© 2010パイオニア株式会社 禁無断転載